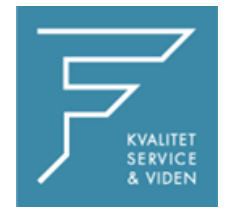

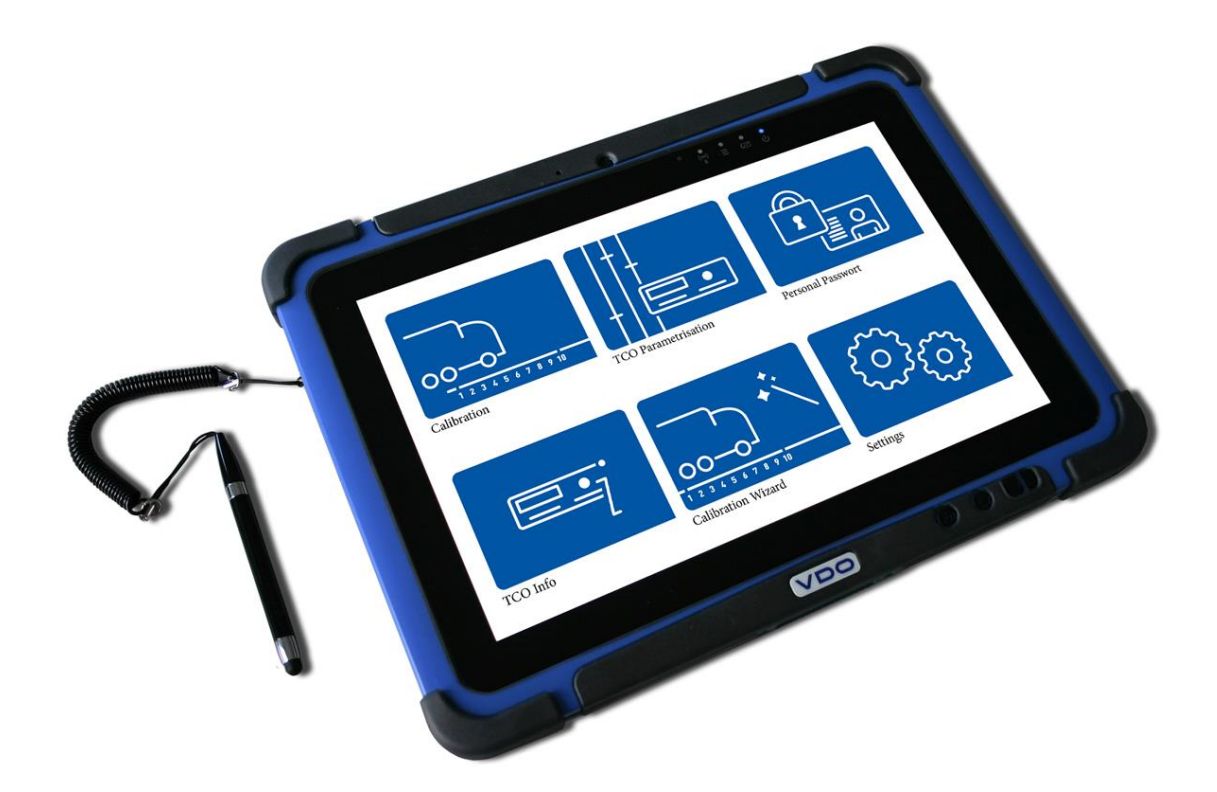

## VDO

## VDO WORKSHOP TABLET QUICK GUIDE:

Parring af Kitas Direct

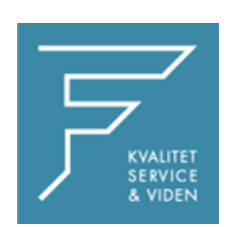

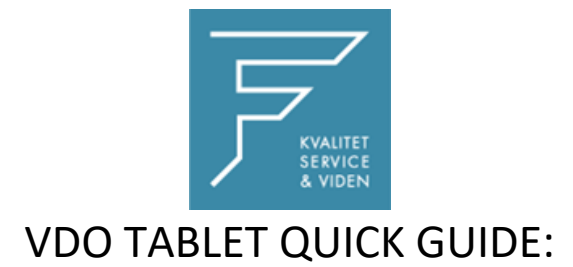

## Parring af Kitas Direct

1.Tryk på Kalibreringsinstillinger

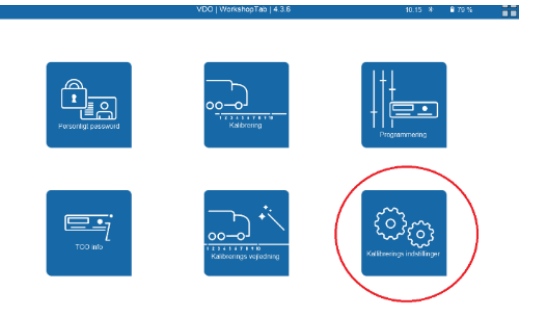

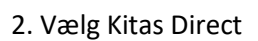

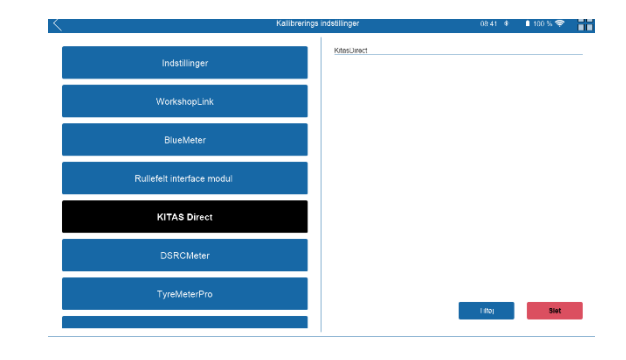

3. Tryk på Søg

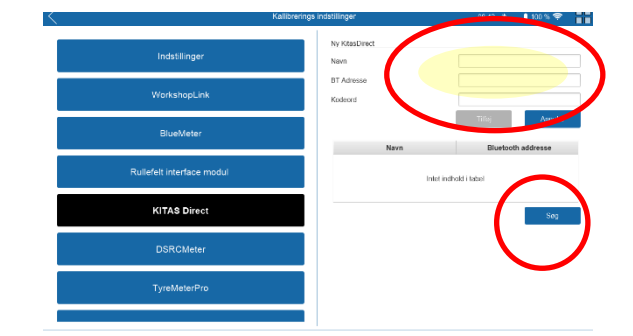

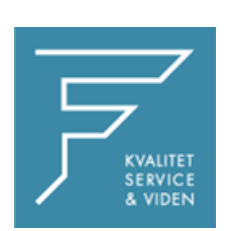

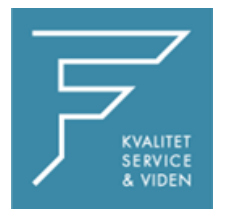

4. Tryk på tilføj, og navngiv enheden med det ønskede navn,

i dette tilfælde som markeret med gult.

CHECK BT Adress

**Indtast PINKODE eller KODEORD**

Pinkode findes på label på Kitas Direct

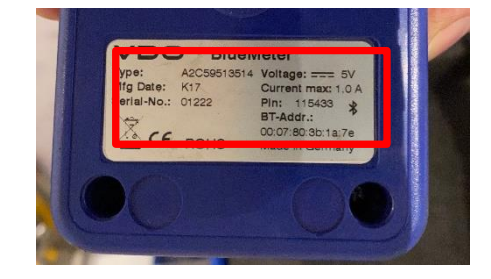

7. Tryk på Tilføj

Kitas Direct er nu tilføjet.

8. Tryk på INDSTILLINGER i venstre side

I højre side vælges KitasDirect i dropdown menuen, tryk på den du lige har navngivet og tilføjet.

Tryk på GEM

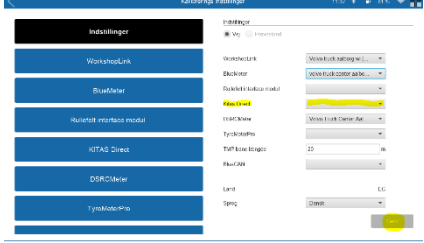

Genstart VDO Workshop Tablet.

Ved eventuelle spørgsmål, kontakt venligst FD Parts A/S på 6914 4700.

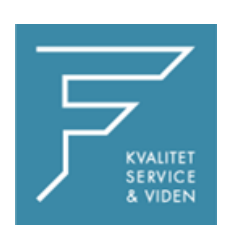